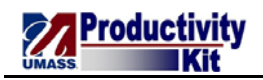

## **Recording Time for an Exception Time Reporter in week with a Holiday**

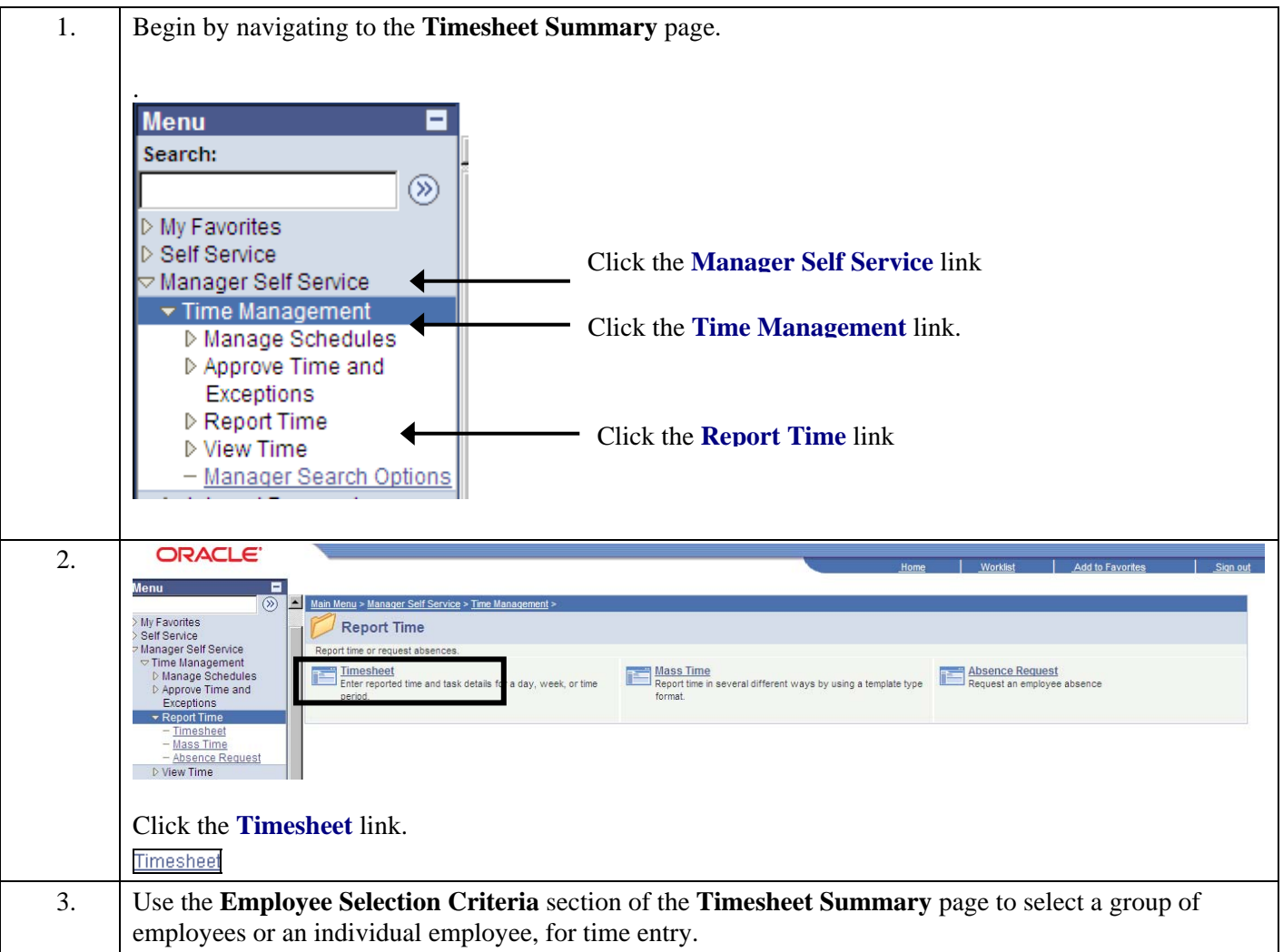

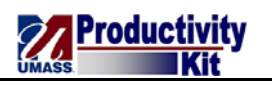

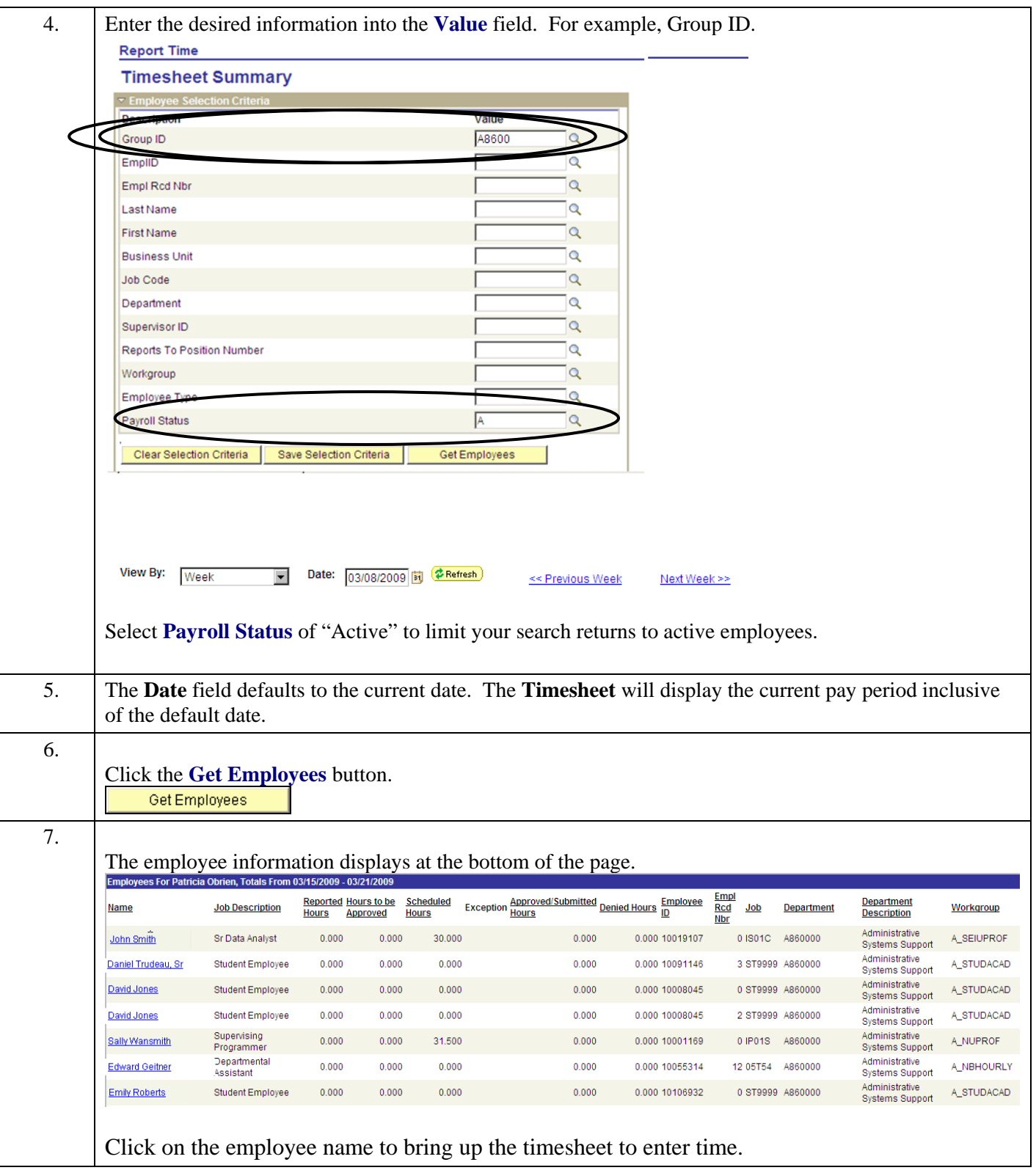

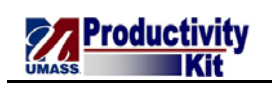

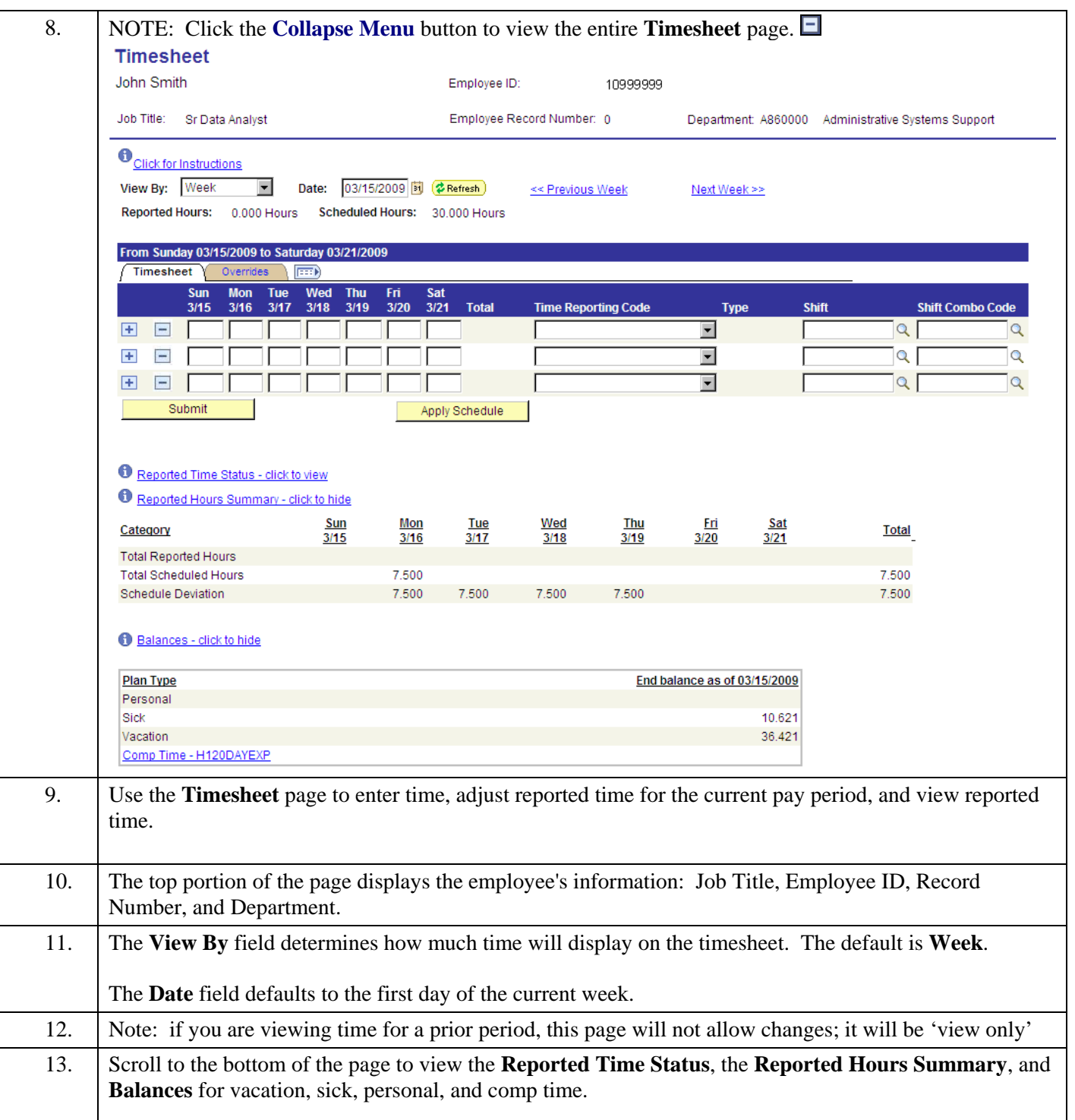

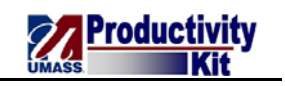

14. To populate the grid with the employee's scheduled time, click the **Apply Schedule** button. This button will only be available the first time you access a timesheet and will disappear once time has been submitted. **Timesheet** John Smith Employee ID: 10999999 Job Title: Sr Data Analyst Employee Record Number: 0 Department: A860000 Administrative Systems Support  $\bullet$ ■ Date: 03/15/2009 <mark>国 ② Refresh</mark> View By: Week << Previous Week Next Week >> Reported Hours: 0.000 Hours Scheduled Hours: 30.000 Hours Next Employee >> From Sunday 03/15/2009 to Saturday 03/21/2009 Timesheet **Ford** Sun<br>3/15 Mon<br> $3/16$ Tue<br>3/17 Wed<br>3/18 Thu<br> $3/19$ Sat<br>3/21 **Time Reporting Code Shift Combo Code** Tota Typ Shift  $\left| \frac{1}{2} \right|$  $\overline{\phantom{a}}$  $\alpha$  $\equiv$  $\mathbf{Q}$ Ŧ  $\overline{\phantom{0}}$  $\sqrt{a}$  $\overline{\phantom{a}}$  $\alpha$  $\overline{\phantom{0}}$  $\alpha$ a **BB** Apply Schedule Submit Reported Time Status - click to view Reported Hours Summary - click to hide  $rac{\text{Sun}}{3/15}$ Mon  $rac{True}{3/17}$ Wed Thu  $rac{Fri}{3/20}$  $rac{\text{Sat}}{3/21}$ Category Total  $3/16$  $3/18$  $3/19$ Total Reported Hours Total Scheduled Hours 7.500 7.500 Schedule Deviation 7.500 7.500 7.500 7.500 7.500 15. The employee's regular schedule displays with the appropriate **Time Reporting Code**. **Timesheet** John Smith Employee ID: 10999999 Job Title: Sr Data Analyst Employee Record Number: 0 Department: A860000 Administrative Systems Support  $\bullet$ View By: Week  $\overline{\phantom{a}}$ Date: 03/15/2009 闭 ( Refresh ) << Previous Week Next Week >> **Populate Time From:** Schedule Information Reported Hours: 0.000 Hours Scheduled Hours: 30.000 Hours Next Employee >> From Sunday 03/15/2009 to Saturday 03/21/2009 Timesheet Thu<br>3/19 Fri<br>3/20 Sat<br>3/21 **Shift Combo Code**  $rac{3}{15}$  $3/16$  $3/17$ Total **Time Reporting Code Type** Shift  $\equiv$ 00 7.500 7.500 REG - Regular Pay SERS Elig<sup>1</sup> Hours  $\overline{7}$  $Q$ Apply Schedule Submit Reported Time Status - click to view Reported Hours Summary - click to hide Sun Mon Tue Wed **Thu** Fri Sat Category Total  $3/15$  $3/17$  $3/20$  $3/21$  $3/16$  $3/18$  $3/19$ **Total Reported Hours** 7.500 **Total Scheduled Hours** 7.500 Schedule Deviation 7.500 7.500 7.500 7.500 7.500 16. The day of the holiday shows as blank with no time. This is because the rules will generate the holiday benefit based on the employee's schedule, workgroup and FTE. The holiday will show in payable time. Note that the 'Total Scheduled Hours' shows only Monday. This is a bug and will be fixed at a later date.

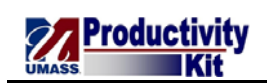

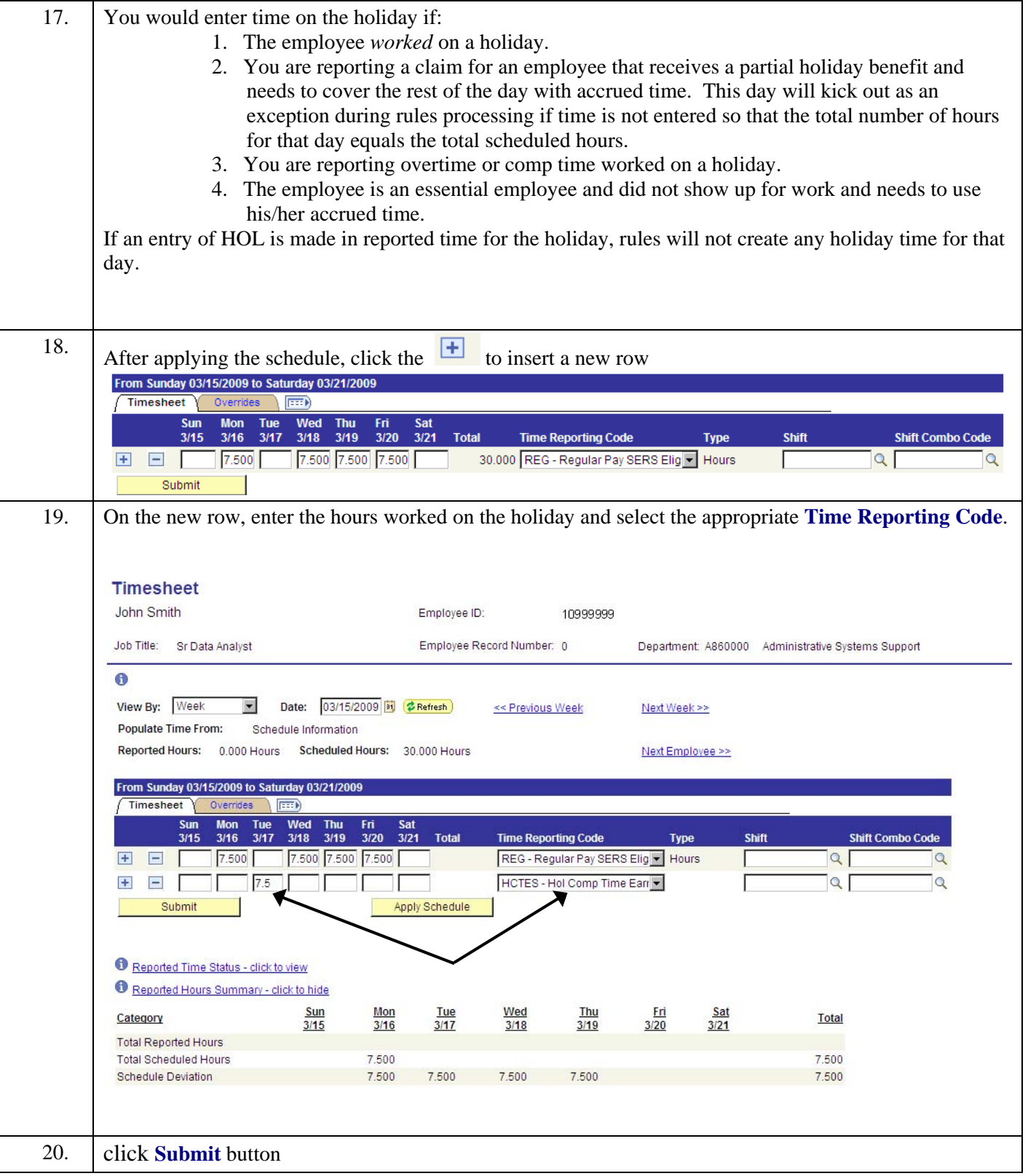

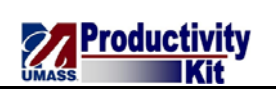

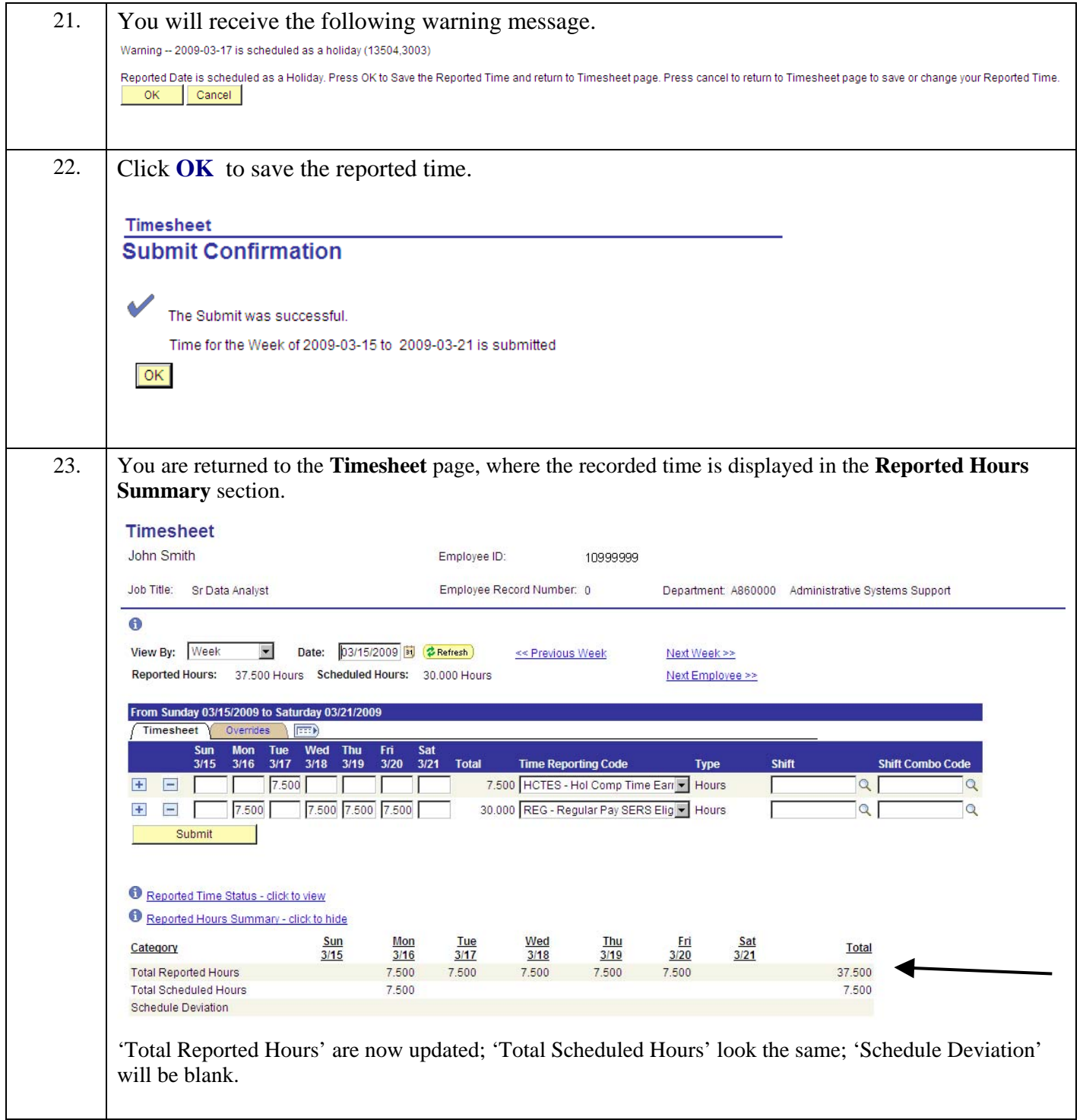

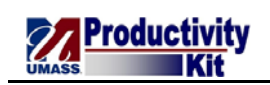

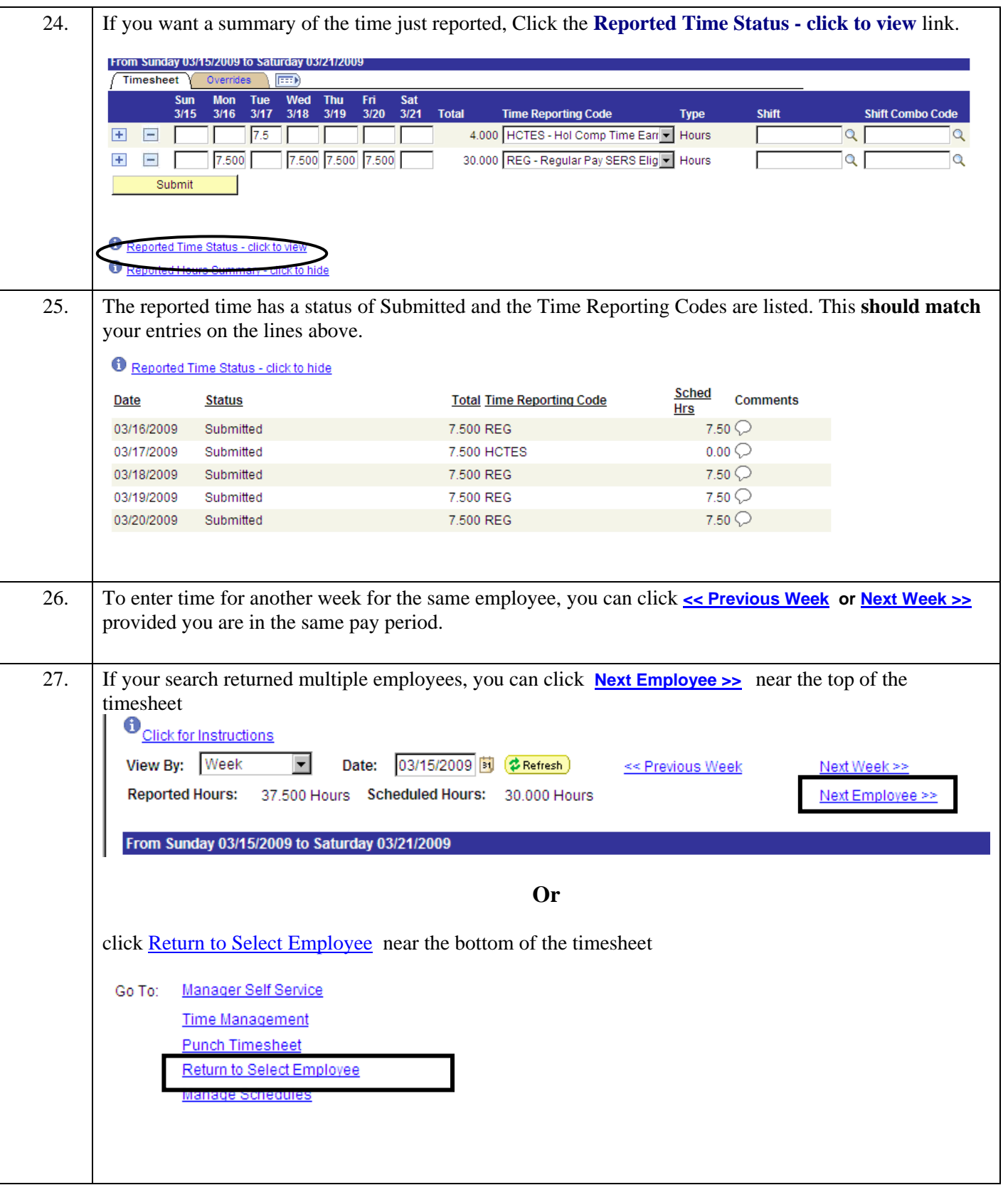

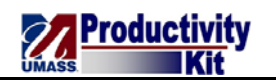

28. The employee's time is now reported. Once Time Administration is run (batch process), rules for the holiday time will apply. You can view Payable time where the holiday time earned is now populated from the example in this job aid. **Payable Time Summary** John Smith Employee ID: 10999999 Job Title: Sr Data Analyst Employee Record Number: 0 Next Employee >> Payable Time Detail displayed for up to thirty-one days. Use the Refresh button to refresh the display of the selected statuses Start Date: 03/11/2009 3 End Date: 03/17/2009  $\left( 2 \right)$  Refresh Payable Time From 03/11/2009 To 03/17/2009 **Time Total**  $\frac{\text{Wed}}{\text{3/11}}$ Thu Fri Sat Sun Mon Tue **Reporting Description Type** Currency  $\frac{3}{12}$  $3/13$  $3/14$  $3/15$  $\frac{3/16}{2}$  $\frac{3}{17}$ Quantity Code Hol Comp Time **HCTES USD** 7.500000 7.500000 Hours **Earned Straight** HOL Holiday Hours **USD** 7.500000 7.500000 Regular Pay SERS REG Hours USD 7.500000 7.500000 7.500000 7.500000 30,000000 Eligible Go To: Manager Self Service **Time Management** Detail Page Return to Select Employee 29. In this example, no time was submitted for the employee. Reported time (timesheet) does not show any hours on the holiday. Time Administration (batch process) has run and now populated the HOL. **Payable Time Summary** John Smith Employee ID: 10999999 Job Title: Sr Data Analyst Employee Record Numi Payable Time Detail displayed for up to thirty-one days. Use the Refresh button to refresh the display of the selected statuses Start Date: [03/11/2009 | 5] End Date: 03/17/2009 **C** Refresh Payable Time From 03/11/2009 To 03/17/2009 **Time** Currency Wed **Thu** <u>Fri</u> **Sat** <u>Sun</u> Mon **Tue** <u>Total</u> **Reporting Description Type**  $3/12$  $3/13$  $3/14$  $3/15$  $3/16$  $3/17$ Quantity Code **HOL** Holiday Hours USD 7.500000 7.500000 Regular Pay SERS **RFG** Hours USD 7.500000 7.500000 7.500000 7.500000 30.000000 Eligible Go To: Manager Self Service **Time Management** Detail Page Return to Select Employee 30. **End of Procedure.**